- Status report: You can set it to **On** or **Off**. If you set it to **On**, the network sends you a status report indicating whether the SMS has reached the recipient or not.
- Concatenated SMS: You can set it to **On** or **Off**. If you set it to **Off**, you cannot edit and send messages longer than the limit of a single SMS.

# **Multimedia Messages**

You can send messages attached with images, text and music under this mode.

# **Creating a Multimedia Message**

- 
- **1** Select **Messaging** > **Write MMS** from the main menu.
- **2** Select **To**, **Cc** or **Bcc**.
	- Select an entry from the recipients list, and then press or select **Options** > **Edit** to enter a phone number.
- Select a position from the recipients list, select **Options** > **Contact** or **Group**, and then select phone numbers.
- **3** Select **Back** to return to the **Edit MMS** screen, select **Subject** to enter text as subject, and then press .

#### **4** Select **Content** to edit the pages.

(1) Select  $\ddot{\bullet}$  to access the text entry field, and then edit the text.

(2) Select  $\begin{bmatrix} 1 \\ 1 \end{bmatrix}$  to enter the image-editing field and then you can select images or video files in **My Files**.

(3) Select  $\blacktriangleright$  to enter the music-editing field and then you can select audio files in **My Files**.

(4) Access the field indicated by  $\Box$  and press the left/right scroll key to select one page if there are a number of pages.

(5) Access the field indicated by  $\Box$  and press the left/right scroll key to adjust the playing time of the current page.

#### **Multimedia Messages**

- **5** Return to the **Edit MMS** screen, and select **Options** > **send** to send the multimedia message.
- **Note** If the video file is chosen in the image-editing field, you cannot edit the music-editing field any more.

### **MMS Mailboxes**

The Phone provides four mailboxes for MMS,

namely, Inbox  $\mathbb{R}^n$ , Drafts  $\mathbb{E}^n$ , Sent  $\mathbb{R}^n$  and Tem-

plates  $\Box$ 

#### ◆ **Inbox**

Inbox is used to save received multimedia messages. **Icons in Inbox**

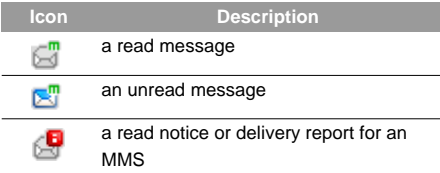

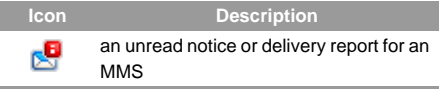

#### **Viewing Messages in Inbox**

- **1** Select a multimedia message to view its contents.
- **2** During the playing, you can select **Stop** to stop playing.
- **3** Select **Options** for the following operations.
	- Reply MMS: to reply a MMS to the MMS sender.
	- Reply SMS: to reply a SMS to the MMS sender.
	- Forward: to forward a MMS.
	- Edit before call: to edit the number.
	- Next page: to play the next page.
	- Previous page: to play the previous page.
	- Rewind: to return to the first page.
	- Save: to save the selected object.
- Object list: After entering the content list of this message, you may select an item and select **Save** to save the message to a corresponding directory of the folder.
- Save number: To save the numbers retrieved from an MMS to phone or SIM memory or an existing entry in the contacts.
- Extract URL: To extract URL address from an MMS for browsing web pages or stream media.
- Save Email address: To retrieve email address from MMS and save.

#### ◆ **Drafts**

Drafts is used to save the multimedia messages you created and saved and those which failed to be sent. **Icons in Drafts**

 $\boxed{2}$ : A multimedia message saved after you created it or a multimedia message failed to be sent.

#### **Viewing and Editing Messages in Drafts**

**1** Access **Drafts** and select a multimedia message.

- **2** Press to access the editing screen.
- **3** You can edit the message. The operations are the same as those for creating a multimedia message.

#### ◆ **Sent**

The **Sent** is used to save the multimedia messages that have been sent successfully.

#### **Icons in Sent**

 $\mathbb{R}^n$ : A multimedia message has been sent.

#### **Viewing Messages in Sent**

- **1** Select a multimedia message to view its contents.
- **2** During playing an MMS, you can select **Stop** to stop playing.
- **3** During playing, you may select **Options** to do the same operations as those of MMS Inbox. Refer to "Messaging/MMS/MMS Mailboxes" on page 26.

#### **Multimedia Messages**

#### ◆ **Templates**

To send messages quickly, you can save commonly used multimedia messages as templates.

#### ◆ **Folder**

You can categorize your multimedia messages into different folders.

You can access **Folders** from the four tabs of **Inbox**,

#### **Drafts**, **Sent** or **Templates**.

Let us take the example of entering the **Inbox**  screen.

Select **MMS** > **Inbox**. Then select **Options** >

**Folders**. You can perform the following operations.

- Select: to access a folder.
- Rename: to rename a folder.

# **MMS Settings**

Select **Messaging** > **Settings** > **MMS**, and then you can set parameters related to multimedia messages. It contains the following submenus.

#### ◆ **Sending**

This option is used to set parameters related to sending multimedia messages.

- Valid period: The time for a multimedia message stored in the message centre after it is sent.
- Delivery report: You have two alternatives, **On** and **Off**. With this mode enabled (**On**), the network will report on successfully sending a multimedia message.
- Reading report: To set whether to accept a read report.
- Send limit: To set the size limit of a multimedia message to be sent.
- Save on send: To set whether to save a multimedia message to the sent folder after it has been sent.
- Sender visibility: To set whether the sender information will be displayed when a multimedia message is sent.

#### ◆ **Receiving**

This option is used to set parameters related to retrieval of multimedia messages.

• Send delivery report: You have two options, On and Off. When this mode is enabled (On), the network sends a report to the sender indicating that you have received the message.

- Send read report: To set whether to send a read report.
- Receiving limit: To set the size limit of a multimedia message that you can receive.
- Auto receive: To set whether the phone auto receives multimedia messages or not.

Settings such as "Network Access Point" and "WAP gateway" are all preset for your convenience.

# **Email**

The Phone provides four mailboxes for email,

namely, Inbox  $\frac{1}{2}$ , Drafts , Sent  $\frac{1}{2}$  and Out $box \mathbb{Z}^2$ .

# **Creating an Email**

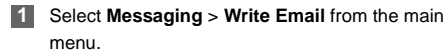

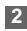

**2** Select Recipients **a** and press **a**.

• Select one record in the recipients list and then press to enter an email address.

- Select **Options** > **Contact**/**Group**/**History** to select an email address.
- **3** In the email editing screen, select **Subject**   $\mathbb{Z}$  and press to edit the contents.
- **4** In the email editing screen, select the **Content** text box and press  $\Box$  to edit the content.
- **5** In the email editing screen, select **Attachment** to attach picture, music, video, or eBook.
- **6** In the email editing screen, select **Options** to save or send the email. The saved emails are in Messaging/Email/Drafts.

### **Mailboxes**

Your phone provides four mailboxes for Emails, namely, Inbox , P., Drafts , Sent and Outbox  $\mathbb{R}^{\mathbb{C}}$ .

#### ◆ **Inbox**

All Emails received are saved in the inbox.

#### **Icons in Inbox**

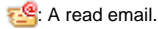

#### **Email**

: An unread email.

#### **Viewing and Editing Emails in Inbox**

- **1** Select an email and press to view the content. If only the title of this email is received, the phone prompts whether to download other information of the email.
- 
- **2** In the details screen, select **Options** > **Reply** to reply to the sender.

#### **Other Options for Inbox**

- **Access Inbox** *2* of email.
- **2** Select **Options** for the following operations.
	- View: to view the selected email.
	- Reply: to reply to the selected email.
	- Forward: to forward the selected email.
	- Move to folder: to move the selected email to a specified folder.
	- My folders: to categorize your emails in different folders.
	- Sync inbox: to synchronise emails from server.
- Sort: to sort your emails according to date, sender or subject.
- Delete: to delete the selected email.
- Mark: to mark an email in the inbox.
- Unmark all: to unmark all emails in the inbox.
- Mark all: to mark all emails in the inbox.

#### ◆ **Drafts**

The saved new emails are saved in the drafts. **Icons in Drafts**

ES: Emails to be sent.

#### **Viewing and Editing Emails in Drafts**

- **1** Select the desired email in the drafts and press to access the editing screen.
- **2** Edit the related information. For details, perform
	- the same operations as in creating an email.

#### **Other operations in Drafts**

- **1** Enter **Drafts** of email.
	- **2** Select **Options** for the following operations.
		- Edit: to edit the selected email.
		- Write Email: to create a new email.
- Move to folder: to move the selected email to a specified folder.
- My folders: to categorize your emails in different folders.
- Sort: to sort your emails according to date, sender or subject.
- Delete: to delete the selected email.
- Mark: to mark an email in the inbox.
- Mark all: to mark all emails in the drafts.
- Unmark all: to unmark all emails in the drafts.

#### ◆ **Sent**

The emails sent to server are saved in the sent.

#### **Icon for Sent**

 $= \mathbb{Q}$ : A read email.

#### **Viewing and Editing Emails in Sent**

- **Select an email and press to access the edit**ing screen.
- **2** Edit the related information. For details, perform the same operations as in creating an email.

#### **Other Options in Sent**

**1** Enter **Sent L**<sup>t</sup> of email.

- **2** Select **Options** for the following operations.
	- View: to view the selected email.
	- Forward: to forward the selected email.
	- Move to folder: to move the selected email to a specified folder.
	- My folders: to categorize your emails in different folders.
	- Sort: to sort your emails according to date, sender or subject.
	- Delete: to delete the selected email.
	- Mark: to mark an email in the inbox.
	- Unmark all: to unmark all emails in the sent.
	- Mark all: to mark all emails in the sent.

#### ◆ **Outbox**

Those emails which failed to be sent are retained in the outbox.

#### **Icon for Outbox**

ES: Emails failed to send.

**Viewing and Editing Emails in Outbox**

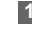

**Select an email and press to access the edit**ing screen.

#### **Email**

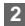

**2** Edit the related information. For details, perform the same operations as in creating an email. **Other Operations in Outbox**

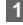

**1** Enter **Outbox 1** of email.

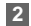

**2** Select **Options** for the following operations:

- Edit: To edit the selected email.
- Send: To send the selected email.
- Move to folder: To move the selected email to a specified folder.
- My folders: To categorize your emails in different folders.
- Sort: To sort your Emails according to date, sender or topic.
- Delete: To delete the selected email.
- Mark: To mark an email in the inbox.
- Unmark all: To unmark all emails in the outbox.
- Mark all: To mark all emails in the outbox.

#### ◆ **My Folders**

You can categorize your emails in different folders. You can enter **My Folders** from the inbox, drafts, outbox and the sent box.

Let's take the example of the folder of the inbox. Select **Email** > **Inbox**. Then select **Options** > **My Folders** for the following operations.

- Rename: To rename the folder.
- Select: To enter one folder.

# **Email Settings**

Select **Messaging** > **Settings** > **Email** to set the following items.

#### ◆ **Accounts**

- **1** Select **Options** > **Add account** and enter the account name. Press to access the **General settings** screen.
- **2** The related account information contains: Account name, From name, From address, Protocol, Incoming server, User name, Password, and Outgoing server.
- **3** Select **Options** > **Advanced settings** to access the **Advanced Settings** screen.
- **4** Return to the **Account** screen. Select **Options** > **Activate** to activate this account.

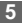

**5** To delete an account, select an account and then select **Options** > **Delete account**.

**Note** For the account settings, contact your service provider.

#### ◆ **Common Options**

- Reply with history: To reply with history.
- Save sent Email: To save sent emails to the sent box.
- Sending limit: To set the size of an email.
- Receiving limit: To set the limit of the received email. If the size of the email exceeds the limit, only the title of the email will be received. If **Only header** is selected, only the title of the email will be received.
- Network Access Point: This option is used to select information about the profile to be adopted when you send emails. For more information, contact your service provider.

After completing all settings, press **Back**.

#### ◆ **Memory Status**

The memory in use of **Inbox**, **Drafts**, **Outbox**, **Sent**, **My folders** and **Total** are displayed.

# **Push Inbox**

The Push Inbox is used to save the Push messages you have received.

### **Viewing Push Messages**

In the **Push Inbox**, select a Push message, and then press to view the details of the Push message.

#### ◆ **Icon for Push Inbox**

- $\mathbb{R}^k$ : A read Push message.
- $\mathbb{R}^k$ : An unread Push message.

#### ◆ **Other Operations for the Push Inbox**

- Load: To start the WAP browser and connect a URL specified by the Push message.
- Delete: To delete the selected messages.
- Mark: To mark a push message in the inbox.
- Unmark all: To unmark all Push messages.
- mark all: To mark all the Push messages.

#### **Broadcast Inbox**

# **Push Inbox Settings**

Select **Messaging** > **Settings** > **Push messages** to set the Push inbox.

#### ◆ **Push message setting**

You can set the acceptable push messages.

◆ **Enable push SL** You can enable or disable the push SL function by selecting **On** or **Off**.

# **Broadcast Inbox**

The broadcast messages are saved in the broadcast inbox. You can set the broadcast message.

Select **Messaging** > **Settings** > **Broadcast** to set the following items.

- Service: to enable or disable this service.
- Subscription: to subscribe to broadcast channels or cancel the subscription.
- Language: to select the language of the broadcast.
- Silent alert: to specify whether a silent alert occurs when there is a new broadcast message.

• Auto delete: to set whether to auto delete earlier messages when the broadcast inbox memory is full.

# **Voice Mail number**

The voice mail number is already preset for you in the phone. To access your voicemail, press and hold in standby mode. The phone dials the voice mail number automatically.

# **Common Phrases**

Your phone has been preset with some commonly used phrases. They are used for editing a new message, sending a message while answering a call and auto replying. You can select **Messaging** > **Settings** > **Common phrases** to edit them if you want.

# **8Music**

**Music Ex** enables you to manage your music files easily and conveniently.

# **My music**

You can play various music files, including those supplied with the phone, recorded by using the phone, downloaded from the Internet, and attached to email. You can also enjoy the online audio files.

# **Function Options During Playing**

During playing the music file, select **Options** for the following operations.

- Nowplaying: To access the current playlist.
- Play Via Bluetooth: To play audio files through the Bluetooth device.
- Mute/Unmute: To mute or unmute the music.
- Bookmarks:To access the bookmark list.
- Playlist: To access the music playlist.
- Shuffle: On/Off the random play.
- Loop: To select to cycle play current music, play all music or close.
- Equilibrium: To select the music style.
- Settings:To set the Full screen direction, and Streaming setting.
- Video camera:To enable the video camera function.
- History:To display the records of the played music.
- Info.: To view the information of the music files
- Exit: To exit the music play screen.

# **Screen Operations During Playing**

During playing the music file, you can perform the following operations on the music file.

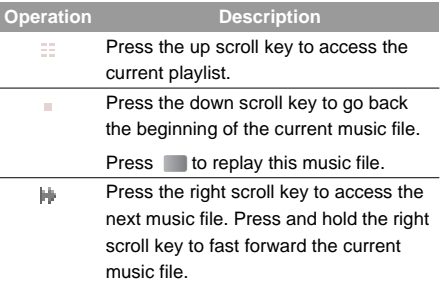

### **Playlist**

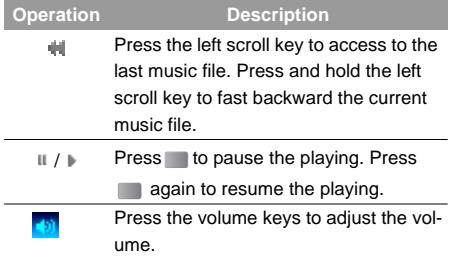

# **Playlist**

Selecting this option, you can rename and edit the playlist as well as play the music in the playlist.

# **9Organiser & Tools**

This function provides you with various assistant tools. You can access the **Organiser** & **Tools** screen by selecting **F** from the main menu.

# **SIM ToolKit**

Your Phone supports a number of intelligent SIM ToolKit (STK) functions such as location based services. For more information, contact your service provider.

# **Alarms**

You can set several alarm clocks. You can also set the prompt messages, alarm tones and the cycle period for alarm clocks.

# **Setting Alarm Clocks**

Enter alarm function, you can select one alarm from the list, and then press  $\blacksquare$  to set an alarm clock. In the screen for editing alarm clock, you can set the following items: alarm time, the prompt message, the ringtone, the alarm cycle, the snooze function, the vibration function, the alarm tone.

# **Prompt Interface for an Alarm**

When it is time for an alarm clock to ring, the selected alarm tone is played and a prompt interface is displayed. You can stop the ringing by pressing any key. On the prompt interface, you can select to snooze or stop the alarm prompt.

If your phone is powered off, the alarm clock can still ring. When the alarm rings, you can choose to power on the phone.

# **Stopping the Alarm Clock**

Select an alarm clock from the list, and press the left function key to deactivate it.

# **Calendar**

With this function, you can view the calendar and manage your schedules.

# **New Schedule**

Enter calendar function, you can select **Options** > **New** to create the schedule events for the current day.

#### **Task**

In the screen for editing schedule, you can set the following items: schedule title, schedule location, schedule type, starting/ending time of the schedule, whether the alarm is on, when to prompt before the start time, alarm cycle, schedule content, sound alarm, Vibration, select tone, and image files.

**Note** You can create up to 500 schedules in total and 15 for each day. While creating a new schedule, you need to set the alarm on before setting the alarm time, the alarm cycle, the alarm tone and the image.

# **Calendar Functions**

Enter calendar function and select **Options**. You can perform the following operations.

- New: To create a new schedule.
- Go to: To go to a certain date directly from the Month view screen.
- Display event: To view all events, specified events, Calendar files and to back up all schedules to a memory card.
- View mode: To view the calendar in three different modes: month view, week view, and day view.
- Management: To manage all schedules, including **Backup all** and **Restore data**.
- Delete event: To delete all events, all past events or specific period events.
- Settings: To set save location, main view, week begin day.
- Memory status: To view the memory status, including the used space and the total space.

# **Prompt Interface for a Schedule**

When it is time to remind you of a schedule, the selected ringtone is played and a prompt interface is displayed. You can stop the ringing by pressing any key. On the prompt interface, you can snooze the alarm or stop the prompt.

# **Task**

You can define and manage tasks to be conducted before a certain time. Your phone can remind you of these tasks and track them automatically.

Select **Task** from **Organiser** & **Tools** .The tasks are classified into three kinds: pending, done, and all. You can define up to 1000 tasks on your phone.

#### **New Tasks**

To define a new task, press or select **Options** >

**New** on the Tasks screen.

In the screen for editing task, you can set the following items: the title of the task, the deadline, the priority level, the task state, the task alert, sound alarm, vibration, the alert time, the task type.

### **Tasks Functions**

On the Tasks screen, you can also perform the following operations: edit, new, send, copy, day view, set as done, delete, delete all and memory status.

#### **Prompt Interface for a Task**

When it is time for the phone to remind you of a task, it rings automatically and a prompt interface is displayed. You can stop the ringing by pressing any key. On the prompt interface, you can select to snooze or stop the task prompt.

#### **Memo**

You can store important events on your phone. You can save up to 100 such memos.

Select **Memo** from **Organiser** & **Tools** . If there is no memo, you need to create one when you access the **Memo** screen.

On the Memo Pad screen, you can perform the following operations: edit, new, send, delete, delete all and view the memory status.

# **Synchronise**

You can synchronise contacts with your personal phone book stored on a network server. This service is network dependent. Contact your service provider for further details.

Select **Synchronise** from **Organiser** & **Tools** to create or edit a profile. Select **Options** > **View log** to view the latest synchronisation log. Before you use the synchronise function, you may need to set a profile.

#### **Calculator**

- **1** To create a profile, select **Options** > **New** to create a profile.
- **2** Press the left/right scroll key to switch between Synchronise item, Server Setting, and Network profile.
- **3** In the **Synchronise item** screen, select the item to be synchronized and press  $\Box$  to confirm it. Then, enter the Database name, User name, Password of the synchronisation items.
- **4** In the **Server Setting** screen, enter the Server Address, User name, and Password.
- **5** In the **Network profile** screen, enter the Proxy address and the Proxy port. Then, enter the Network Access Point and select a desired profile.
- **6** Return to the previous menu and select **Options** > **Synchronise** to start synchronising.
- **Note** This service is not available in all networks. Please contact your service provider for more information.

# **Calculator**

You can perform addition, subtraction, multiplication, division and extraction operations on your phone.

- Press the number keys to enter the figures.
- Press the scroll key to enter the operators.
- Press the left function key to clear.
- Press the right function key to exit Calculator.
- Press  $\equiv$  to enter a radix point.
- $\bullet$  Press  $\equiv$  to delete the character to the left of the cursor.
- Press to enter an equal mark.

# **Unit converter**

You can convert units of length and weight between different systems on your phone.

- **1** Press the up/down scroll key to select the unit type bar, input unit bar or output unit bar.
- - **2** On the unit type selection bar, press the left/right scroll key to select weight or length.
- **3** On the **From** bar, press the left/right scroll key to select the unit to be converted from.
- **4** On the **To** bar, press the left/right scroll key to select the unit to be converted to.
- **5** Press the number keys to enter a numeric value to be converted in the **Input** bar.

Press or select **CE** to clear the numeric values you entered.

# **Currency converter**

You can convert a value from one currency to another using your phone.

To using this function, access the **Currency converter** screen, and then press the up/down scroll key to switch between the setup items.

- 
- **1** On the **Input** bar, press the number keys to enter a numeric value to be converted.
- 
- **2** On the **From** bar, press the left/right scroll key to select the currency to be converted from.
- **3** On the **To** bar, press the left/right scroll key to select the currency to be converted to.
- **4** On the **Rate** bar, enter the currency rate. Then you can view the conversion result.

Press  $\equiv$  to clear the numeric values you entered. Select **Setting** in the currency converter screen, and you can select frequently used currency units. This makes it easy to switch between selected units in the **From** or **To** bar.

# **Voice recorder**

You can record voices or sounds on your phone. On the standby screen of the voice recorder, you can select **Options** to set the recording duration.

• Record/Pause: Press to start the recording. Dur-

ing recording, press  $\Box$  to pause, and press  $\Box$ again to resume.

• Stop and save: During recording, press the left function key to stop recording.The audio file is saved in **My Files**\**Music** automatically.

#### **World Time**

• Play an audio file instantly: After recording is complete, select **Option** > **Play** to play the audio file instantly.

Alternatively, you can select for the following operations: Send, Play, Set as ringtone and Delete.

# **World Time**

You can view the time of important cities around the world. To switch among the time zones, press the left/ right scroll key.

If the daylight saving time (DST) is used in your city, you need to set the phone to DST. Then, you can get the right local time. To set the phone to DST, switch to the desired time zone and then select **Options** > **Set to DST**.

# **Stopwatch**

You can use the stopwatch function and save up to five records on your phone.

On the Stopwatch screen, you can perform the following operations: start, save, pause, continue, reset.

#### **Timer**

You can set a timer for up to 99 hours and 59 minutes. After you have set it, the timer is displayed on the home screen.

# **Service dial number**

You can contact your service provider by dialing this number.

# **10My Files**

**My Files** enables you to manage the Pictures, Music, Ringtones, Videos, Games, Applications and other files conveniently. You can access **My Files** by

selecting **our** from the main menu.

#### Select **Pictures**, **Music**, **Ringtones** or **Videos** folder. You can perform the following operations on files.

- View: To view the picture file.
- Play: To play a selected file.
- Send: To send the selected file by MMS, Email or Bluetooth.
- Set as: To set the picture as the wallpaper or the image of a contact.
- Set as ringtone: To set a ringtone as voice call tone, video call tone or specific contact tone.
- Picture edit: To edit a picture file.
- Rename: To rename the selected file.
- Cut: To cut the selected file.
- Copy: To copy the selected file.
- Sort by name/date: To sort the selected file by name or by date.
- Delete: To delete the selected files.
- Mark/Unmark: To select one or more files or cancel the selection.
- Info.: To view the properties of one or more files.
- **Note** Some sound files are protected by Digital Rights Management (DRM), and may not be able to be used as a ringtone.

#### Select **Games, applications, other** folder.

- Games: To play games and download more games. The downloaded files are saved in this folder. For more details, Please refer to "Entertainment/ games" on page 46.
- Applications: Any applications that you download are saved in this folder.
- Others: you can save any kind of file. You can also create new folders in this folder to categorise your files.

When the phone detects and recognises the memory card, **Memory card** is displayed as a tab on the top of the **My Files** screen. You can perform the same operations on the contents in the memory card as those in the phone. Your phone also provides a function to format the memory card.

# **11Browser**

The built-in browser makes it easy and pleasant to tour around the Internet. You can access the Browser screen by selecting **Browser** from the main menu.

# **Browser**

# **Browsing Pre-set Web Pages**

On the homepage, select a link from the page. Then select to browse the page. When browsing, you can press the scroll keys to select a link you want to access. The selected link is highlighted. Press to access the link.

# **Other Operations for the Homepage**

After selecting **Options** from the homepage, you can perform the following operations:

- Homepage: To access the homepage.
- Forward: To go forward when you browse web pages.
- Bookmarks: To access the bookmark directory and view the saved bookmarks.
- Enter URL: To enter a website address and access it.
- Recent pages: To access pages you have browsed recently. The recently browsed pages can be saved.
- Save page: To save the pages in your phone. Web pages are saved to the **Saved pages**.
- Save item: To save contents on the page to the folders in your phone.
- Refresh: To refresh the current web page.
- Saved pages: To browse the saved pages offline.
- Settings: To change the relevant settings for the web page.
- Exit: To exit the current web page.

# **Enter URL**

Access the **Enter URL** screen, and then you can enter the address of the page to be accessed. You can select **Goto**, **Edit**, **Delete** or **Delete all** from the **Options** to perform corresponding operations upon the entered website address.

# **Bookmarks**

With this option, you can save and edit the information of the websites that you often access.

Select any one of them, and then select **Options**, you can perform the following operations.

- Goto: To connect to the server to get the latest web page.
- Add: To add a Title and Address for a bookmark.
- Edit: To edit the selected bookmark. The preset bookmarks cannot be edited.
- Delete: to delete the selected bookmark.

# **Internet Settings**

These are preset for you to use the Internet service. If you need to modify them, open the Browser and select **Internet Settings**.

# **12Entertainment**

You can use the phone to play games, take photos, listen to online music, and listen to FM radio.

### **Games**

You can play games and download more games. Downloaded games are saved to the **My Files/ Games** directory.

# **Available Options of Games**

You can scroll the cursor to a Java game and press

or select **Options** > **Select** to launch the game. In the **Games** screen, you can select **Options** to perform the following operations:

- Select: To launch the game.
- Update: To upgrade the game.
- Move: To move games saved in the phone to the memory card and vice versa.
- Security: To set the security requirements of the game.
- Send: To send the game to a recipient by email or Bluetooth.
- Settings: To set the volume, vibration and internet settings.
- Delete: To delete the game.
- Info.: To view the property of the game.

# **Camera**

Press the **Camera** key or select **Entertainment** > **Camera** to launch the camera.

# **Operations in the Viewfinder Screen**

In the viewfinder screen, you can:

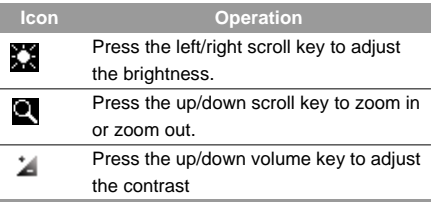

**Note** If you use the assistant lens and set the resolution to 1280  $\times$  1024 or 1280  $\times$  960, you cannot zoom in or zoom out.

In the viewfinder screen, you can select **Options** to choose from the following operations:

- Video camera: To record a video clip.
- Frame: To choose a frame for pictures.
- Normal size/Screen size: To set the viewfinder size.
- Go to gallery: To access the **My Files**/**Pictures** directory to view pictures.
- White balance: The phone provides you with several modes, including auto, fluorescent, incandescent, outdoor, indoor, night mode.
- Capture Mode: To set the shooting mode.
- Self timer: To set the countdown time for the phone to take a picture automatically.
- Settings: To change the relevant settings for camera function.

# **Operations After Taking a Picture**

In the viewfinder screen, you can press  $\blacksquare$  to take a

picture. Pictures taken are auto saved to the

**My Files**/**Pictures** directory.

After taking a picture, you can select **Options** for the following operations.

- Send: To send the picture through MMS, Bluetooth or email.
- Set as: To set the picture as the wallpaper or the image of a contact.
- Edit: To edit the picture.
- Delete: To detelet the picture.

# **Video Camera**

You can use your phone to record a video. In the main menu, select **Entertainment** > **Camera**. In the camera viewfinder screen, select **Options** > **Video camera** to launch the video camera.

#### **Operations in the Viewfinder Screen**

In the viewfinder screen, you can:

#### **Music**

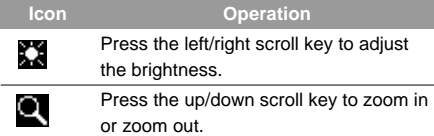

In the viewfinder screen, you can select **Options** to choose from the following operations.

- Camera: To launch the camera.
- Record: To start recording the video.
- Zoom display: To zoom in or zoom out.
- Go to gallery: To access the **My Files**/**Videos** directory to view videos.
- Settings: To change the relevant settings for video camera function.
- Available memory: To view the total duration of all videos, and the free space.

# **Operations During Recording**

In the viewfinder screen, you can press  $\blacksquare$  to start recording the video.

During the recording, you can perform the following operations.

- Pause/Record: To pause and then to start recording again
- Stop: To stop recording.

# **Music**

**Music** enables you to manage your music files easily and conveniently. It can play all kinds of music files. it also enables you to purchase music, manage the channels and play streaming media. For more details, Please refer to "Music" on page 35.

# **FM Radio**

**FM Radio** helps you conveniently listen to the FM radio programs. Select **Entertainment** > **FM Radio**, and then press the up/down scroll key to switch the channel.

You can select **Options** for the following operations.

- Loudspeaker/Headset: To switch between the Handsfree and the Earpiece modes.
- Tuning: The phone provides you with several modes, including Automatic Tuning, Manual Tuning, Inching Tuning, and Set Frequency.
- Add to Channel List: Add the current FM radio channel to the channel list
- Channel List: To access Channel List screen.
- Exit: To exit the FM Radio funtion.

# **13Connections**

Your phone provides you with many data communication functions. You can access the **Connectivity** 

screen by selecting Settings **a** from the main menu. You can synchronise data between your phone and a PC through USB cable or Bluetooth. You can transfer files from your phone to other Bluetooth devices and conversely. You can also use the built-in modem of your phone to set up a dialup connection for your PC to access the Internet.

# **Bluetooth**

You may use the built-in Bluetooth function of your phone to synchronise data between a PC and your phone, or use the built-in modem of your phone to access the Internet with a PC, or exchange data with other Bluetooth devices. You can also talk by using the Bluetooth headset or Bluetooth loudspeaker.

**Note** The Bluetooth function supported by your phone meets the requirements of Bluetooth Specification 1.2. It can work successfully only if you use it with compatible Bluetooth devices. For more information, refer to the

user manuals of related devices, or consult the manufacturer of related devices.

# **Bluetooth-Based Synchronisation**

Your phone can respond to data synchronisation requests from a computer.

To operate the Bluetooth synchronisation with your phone, your PC needs to support Bluetooth function. If not, see page 53 on how to use a USB connection.

- **1** Install the Mobile Phone PC Assistant supplied with your phone. After inserting the CD, follow the prompts to complete the installation.
- **2** Select **Settings** > **Connectivity** > **Bluetooth** > **Switch On/Off** > **On** to enable the Bluetooth function.
- **3** Run the driver software for Bluetooth on the PC. and pair the phone. After the PC detects and recognises the phone serial port service, activate the Bluetooth serial port service on the phone.
- **4** Run the Mobile Phone PC Assistant on the PC.

**5** You can now operate the synchronisation. For details of the operation, refer to the Help of the Mobile Phone PC Assistant.

### **The Bluetooth Headset**

You can answer a call by a Bluetooth headset or Bluetooth loudspeaker. For details, refer to the corresponding user manual of a Bluetooth headset or loudspeaker.

Select **Settings** > **Connectivity** > **Bluetooth** to access the Bluetooth Settings screen.

To use a Bluetooth headset, do as follows.

- **1** Set the Bluetooth headset to the status for detecting.
- **2** Select **Switch On/Off** > **On** from the Bluetooth settings list to enable the device. A Bluetooth device icon appears on the icon bar.
- **3** Select **Devices** and then select **Search**. When the Bluetooth headset is found, its profile is displayed in the device list.

**4** If a Bluetooth headset is detected and recognised for the first time, it should be authenticated by a PIN code.

Now you can use the Bluetooth headset as the connection has been established between your phone and the Bluetooth headset.

The Bluetooth headset should be set to the status for detecting only when authentication is needed. Once the headset has been authenticated, you just need to turn on your Bluetooth headset. For more information, refer to the user manual of your Bluetooth headset.

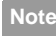

**Note** The procedure for using a Bluetooth loudspeaker is similar to that for a Bluetooth headset. For details, refer to the user manual supplied with your Bluetooth loudspeaker.

# **Bluetooth-Based Data Transfer**

You can exchange data between your Bluetooth phone and other Bluetooth devices. If you want to exchange data between your phone and another

#### **Bluetooth**

device, that device must support Bluetooth and the Bluetooth function must be enabled.

- **1** Select **Switch On/Off** > **On** from the Bluetooth settings list to enable the Bluetooth device. A Bluetooth device icon appears on the icon bar.
- **2** Select **Devices** list.
- **3** Select **Options** > **Search** to search a Bluetooth device. When a Bluetooth device is found for the first time, authentication is required.

Now you can exchange data between your phone and the other Bluetooth device.

In transferring data by Bluetooth, the received contacts, Memo Pad records, schedule events and To Do tasks will be saved to Contacts, Memo Pad and To Do, and other media and data files will be saved to the corresponding folders in **My Files**.

### **Bluetooth-Based Internet Access**

Connecting your phone to a PC through Bluetooth function enables the PC to use the phone as a modem. This helps to set up a dial-up connection to the Internet. (This is particularly useful for laptop.)

You can create Bluetooth-based Internet access through the Mobile Phone PC Assistant supplied with your phone, or the built-in Internet wizard of the Windows operating system, or the Internet wizard supplied with the Bluetooth drive suite of the PC.

 **Note** Windows 2000 and Windows XP are supported.

#### ◆ **Accessing the Internet using the Mobile Phone PC Assistant**

To access the Internet by Bluetooth using the Mobile Phone PC Assistant, make sure that your PC supports the Bluetooth function and your SIM card supports the Internet access service.

- **1** Select **Settings** > **Connectivity** > **Modem** and set the port to **Modem via Bluetooth**.
- **2** Select **Settings** > **Connectivity** > **Bluetooth** > **Switch On/Off** > **On**.
- **3** Make sure that **Bluetooth modem** is in **Device Manager/Modem** of your PC. Run the driver program for Bluetooth on your PC, and then pair

the U1211 phone. After the PC has detected the U1211 dial-up network service, you can activate this service.

- **4** Install the Mobile Phone PC Assistant. After inserting the CD, follow the prompts to complete the installation.
- **5** Run the U1211 Dialup Internet to access the Internet.

#### ◆ Other Bluetooth Operations

You can perform the basic settings for the Bluetooth functions.

Select **Settings** > **Connectivity** > **Bluetooth** for the following operations.

- Switch On/Off: To set the Bluetooth device to **On** or **Off**.
- Search new devices: To search for new Bluetooth devices.
- Devices: To view all detected Bluetooth devices.
- Visibility: To set whether your phone can be found by other devices when the Bluetooth function is enabled.
- Rename: To rename your phone.
- My device information: To view the detailed information of your phone, such as the device name and device address.
- Uninterrupted Access On/Off: When this option is set to On, only the Bluetooth connection requirement from the trusted device is accepted. When it is set to Off, the Bluetooth connection requirements from all devices are accepted.

# **USB**

You can synchronise data between your phone and PC, surf the Internet with your phone and read the memory card by USB cable.

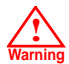

• To use USB cable, please strictly obey the following rules. Otherwise, your phone or PC may be damaged. To connect your phone with a PC through USB cable, first connect the USB connector to your phone, and then connect the other end of the cable to the PC.To disconnect your phone from the PC, first disable the

Mobile Phone PC Assistant, then disconnect the USB connector from the PC, and finally disconnect the USB cable from your phone.

- If the PC cannot recognise your phone when connecting through the USB cable, power off and restart the PC and then retry.
- Do not plug the USB cable in and out of your phone frequently.

# **USB-Based Synchronisation**

Your phone supports the synchronisation requests from a PC to your phone.

With a USB cable and Mobile Phone PC Assistant your phone can communicate with a PC. You can back up the contact entries and messages saved on your phone and the SIM card to a PC. You can also synchronise contacts, schedule events and To Do tasks between your phone and Outlook.

To operate the USB-based synchronisation with your phone, do as follows.

- **1** Install the Mobile Phone PC Assistant. After inserting the CD, follow the prompts to complete the installation.
- **2** Select **Settings** > **Connectivity** > **Modem** from the main menu of your phone and set the port to **Modem via USB**.
- **3** Connect your phone to the PC by using the USB cable.
- **4** Run the Mobile Phone PC Assistant on the PC.
- **5** Now you can operate the USB-based synchronisation. For details of the operation, refer to the Help of the Mobile Phone PC Assistant.

# **Accessing the Internet by USB**

Connecting your phone to the PC with the USB cable enables the PC to use the phone as a modem. This helps to set up a dial-up connection to the Internet. There are two methods to access the internet by using the USB cable: use the Mobile Phone PC Assistant supplied with your phone or to use the Windows operating system to set the service.

**1** Select **Settings** > **Connectivity** > **Modem** and set the port to **Modem via USB**.

- **2** Install Mobile Phone PC Assistant. After inserting the CD, follow the prompts to complete the installation.
- **3** Connect your phone to the PC by using the USB cable.
- **4** Ensure the USB device is shown in **Device Manager/Port** of your PC.
- **5** Select one of the following methods to set up the dial-up connection.
	- Run the U1211 Dial-up Internet on the PC to create the dial-up connection.
	- Create Internet access through the built-in Internet wizard of the Windows operating system.
- **Note** Only Windows 2000 and Windows XP are supported.

# **micro-SD Card Reader**

You can read the files saved in the micro-SD card by using a USB cable.

To use the micro-SD card reader, do as follows.

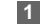

- **1** Insert the micro-SD card to your phone.
- **2** Connect your phone to the PC by using the USB cable.
- **3 Found New Hardware** is displayed on your PC. and an icon for the mobile memory drive appears.
- **Note** The function of micro-SD card reader and the other functions using the USB cable are incompatible. If you enable the micro-SD card reader, other functions using the USB cable are unavailable. If you need to recover other USB functions, disable the card reader function.

# **14Settings**

You can access the Settings screen by selecting from the main menu.

# **Phone settings**

You can change the settings of the phone, including Profiles, Phone language, Input language, Date and time, Date format, Shortcuts, as well as Auto ON and OFF, Auto keypad lock, Keypad lock period.

# **Profiles**

You can select different profiles for the phone to suit different environmental situations.

The phone provides various profiles, including **Nor-**

#### **mal**, **Meeting**, **Silent**, **Activity**, **Car**, **Headset**, **Offline** and **My profile**.

You can select a profile and then press or select **Options** > **On** to activate this profile. You can also select **Options** > **Edit** to edit the settings for this profile.

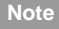

**Note** In the standby mode, you can press and hold to switch the current profile to the meeting profile. If the current profile is offline, you cannot use this function.

# **Phone language**

Your phone supports several languages. Select **Settings** > **Phone settings** > **Phone language** to select a language. In addition to these languages, you can also select **Auto**. This option is used to set the phone language to be the same as that used in your SIM card.

# **Input language**

The option is used to set the language used to enter text.

# **Date and time**

This option is used to change the system time for the phone.

### **Date format**

This option is used to change the display format of the date of the phone. Three formats are available: **yy.mm.dd**, **mm.dd.yy**, and **dd.mm.yy**.

### **Shortcuts**

This option is used to assign the frequently used functions to the scroll keys as shortcut keys.

### **Auto ON and OFF**

This option is used to set your phone to power on or off automatically.

- **1** In the **Auto ON** and **Auto OFF** screen, enable this function and set the cycle for **Auto On** and **Auto Off** respectively. Then select **Options** > **Settings**.
- **2** Set the time for **Auto On** and **Auto Off**, and then select **Options** > **Save** to save your settings.

### **Auto keypad lock**

The auto keypad lock function can prevent the phone from reacting to the accidentally key-pressing. You can enable or disable the function.

# **Keypad lock period**

After enabling the auto keypad lock function, you can set the keypad lock period. If there is no operation on the phone within a preset period of time, the keypad is locked automatically. You can press  $\overline{\phantom{a}}$  and  $\overline{\phantom{a}}$  to unlock the keypad.

# **Display settings**

You can change the settings for the phone display, including Wallpaper, Brightness, Keypad backlight, Backlight time, LCD sleep delay, Greeting message.

- Wallpaper: To set the wallpaper layout for the home screen.
- Brightness: To set the brightness of the screen.
- Keypad backlight: To turn the keypad backlight on or off.
- Backlight time: To set the backlight delay time for the screen.
- LCD sleep delay: To set the duration between backlight off and LCD off.

#### **Message settings**

• Greeting message: To enter a greeting message that appears on the screen when you power on your phone.

# **Message settings**

You can change the message settings including SMS, MMS, Email, Push messages, Broadcast, Voice Mail Number and Common phrases.

# **Call settings**

You can change the settings for making calls.

# **Call forwarding**

This option is used to forward incoming calls.

- **1** In the main screen, select **Settings** > **Call settings** > **Call forwarding**.
- **2** Select the forwarding condition from **All calls**, **If out of reach**, **If busy**, and **If not answer**.
- **3** Then select the forwarding type from **Voice call**, **Fax call**, **Data call** and **All services**.

**4** Select **Activate** or **Deactivate** to enable or disable the service. You can also select **Check status** to check the status of call forwarding service. Alternatively, you can select **Disable all** and then select one from the four items: **Voice call**, **Fax call**, **Data call** and **All services**. Then press to disable all call forwarding services of this type.

# **Call barring**

This option is used to set the call barring mode for the phone.

Select **Call settings** > **Call barring** for the following options:

#### ◆ **Barring outgoing calls:**

- **1** Select the barring condition from **All outgoing calls**, **International calls**, and **International calls except home**.
- **2** Then select the barring type from **Voice call**, **Fax call**, **Data call**.

**3** Select **Activate** or **Deactivate** to enable or disable the service. You can also select **Check status** to check the status of call barring service.

◆ **Barring incoming calls:**

- **1** Select the barring condition from **All incoming calls** and **Incoming calls when abroad**.
- **2** Then, select the barring type from **Voice call**, **Fax call**, **Data call**, and **All services**. You have the following options.
- **3** Select **Activate** or **Deactivate** to enable or disable the service. You can also select **Check status** to check the status of call barring service.

#### ◆ **Disable All**

Select one type from **Voice call**, **Fax call**, **Data call** and **All services**, and then enter the call barring password. Press to cancel all call barring services of each type.

#### **Call waiting**

This option is used to enable or disable the call waiting function. You can also view whether the call waiting function is enabled by checking the status. The call waiting function is network-dependent. For more information, contact your service provider.

#### **Auto redial**

This function is used to auto redial the dialed number if the dialing failed.

#### **Answer mode**

It is used to set the mode for answering an incoming call. Two options are available: **Any key** and **Send key**.

#### **Auto answer**

This option is used to select auto answering for incoming calls. Select **Call settings** > **Auto answer** for the following options.

• Immediate answer: To answer an incoming call immediately.

### **Call settings**

- Message: To auto send a text message that is preset and chosen from the **Common phrases** to the current caller.
- Recorded message: To answer an incoming call by auto playing a recorded message.
- Disable: To disable the auto answer function.

# **Calling ID**

This options allows you to select whether to display your phone number on the phone of the party who called you.

Select **Call settings** > **Calling ID** for the following options.

- Auto: Whether your phone number will be shown on the called phone depends on the network.
- Send: Your phone number will be shown (if the network supports this service).
- Hide: Your phone number will not be shown (if the network supports this service).

# **Select line**

This option is used to set the call line for your phone. Two options are available: **Line 1 and Line 2**.

# **My number**

This function can be used to save your own phone numbers on the SIM card. You can select **Options** to edit or delete the records.

# **Call barring password**

This function is used to change the password for call barring.

Select **Call barring password** from the **Call settings** screen. Then you can change the call barring password.

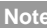

The old call barring password is provided by your network operator if it is the first time for you to change the password.

#### **Prompt to save**

This function is used to prompt whether to save the number when there is an incoming call. You can enable or disable this function.

## **Video call**

You can change the settings for the Video Call function, including Picture in Picture, Switch picture, Image quality, Camera off, Audio off, Auto voice call, Send specific file and Auto answer.

- Picture in picture: To display your image on your phone and arrange the positions of your image.
- Switch picture: To switch between image windows during a video call.
- Image quality: To set the image quality for video.
- Camera off: To open or close the video channel during a video call.
- Audio off: To open or close the audio channel during a video call.
- Auto voice call: To enable the auto voice call function. The phone auto makes a voice call. when the other party's phone does not support the video call service.
- Send specific file: To select a file and send it to the other party when you hold a video call.
- Auto answer: To auto answer an incoming video call. You can enable or disable this function.

#### **Connectivity**

The data connection function provides several data communication functions. You can synchronise data between your phone and a PC through a USB cable or Bluetooth. Your PC can use the built-in modem of your phone to access the Internet. For detailed information, refer to "Connections" on page 50.

### **Network**

You can change the settings for the network. Select **Settings** > **Network** for the following options: Mode, Select network, Cell information, and My public land mobile network (PLMN) list.

# **Security**

You can change the settings related to the phone security.

Select **Security** from **Settings**, and then enter the correct phone password if you have set the phone lock to **On** (the initial password is 0000). Then press

to display the following security setting items.

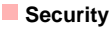

#### **Reset**

This option is used to reset your phone to the factory settings.

#### **Password lock**

This option is used to enable or disable the "Phone lock" and "PIN lock".

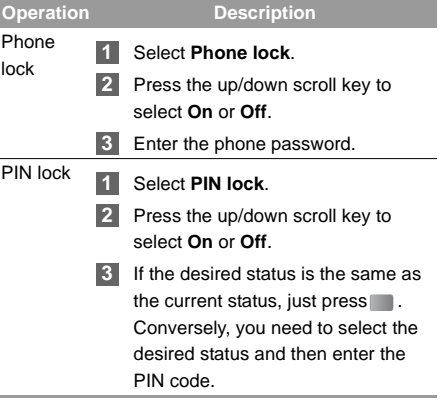

### **Change password**

You can modify the phone password and PIN code.

- **1** Select **Security** > **Change password**.
- 
- **2** Select one item from **phone password**, **PIN code**, and **PIN2 code**.
- **3** Enter the old password (The initial phone password of the U1211 is 0000).
- **4** Enter a new password.
- **5** Enter the new password again to confirm.
- **Note** To modify the PIN code, you must set the "PIN lock" to "On" first.
	- If you enter the wrong PIN or PIN2 three times, the SIM card is locked. You need the PUK or PUK2 code to unlock the SIM card. If you enter the wrong PUK or PUK2 code 10 times in total, the SIM card is locked permanently.
	- PUK or PUK2 code are delivered with the SIM card. If you have not received one or

#### **Security**

have forgotten it, contact your service provider.

### **Fixed dialer number**

If your SIM card supports the Fixed Dialer Number (FDN) function, you can set the limit for phone numbers.

Select **Security** > **Fixed dialer number** for the following options.

- On: You can dial the numbers only in the FDN list. To enable this function, you need to enter the correct PIN2 code.
- Off: You can dial any number.
- FDN list: It is used to view the fixed dialer numbers. To create, edit or delete it, you need to enter the correct PIN2 code.

### **DRM Setting**

Digital Rights Management (DRM) can protect the digital content from piracy and protect the provider's interests. The digital content includes Java applications and multimedia content such as images, audio and video. If the protected content cannot be

accessed, it indicates that the corresponding copyright is overdue or used up.

Select **Settings** > **Security** > **DRM setting**. Enter the correct phone password and press to confirm, and you can delete all the rights.

# **15Warnings and Precautions**

# **Electronic Device**

- Turn off your phone near high-precision electronic devices. The phone may affect the performance of these devices.
- Such devices include hearing aids, pacemakers, fire alarm systems, automatic gates, and other automatic-control devices. If you are using an electronic medical device, consult the device manufacturer to confirm whether the radio wave affects the operation of this device.
- Pacemaker manufacturers recommend that a minimum separation of 15cm be maintained between a mobile phone and a pace-maker to avoid potential interference with the pace-maker. To achieve this use the phone on the opposite ear to your pacemaker and do not carry it in a breast pocket.

# **Hospital**

Pay attention to the following points in hospitals or health care facilities:

- Do not take your phone into the operating room (OR), intensive care unit (ICU), or coronary care unit (CCU).
- Do not use your phone at places for medical treatment where phone use is prohibited.
- When using your phone near someone who is suffering from a heart disease, turn down the ring tone volume or vibration properly so that it does not affect the person.

# **Area with Inflammables and Explosives**

In any area with inflammables and explosives, turn off your phone and do not take out, install or charge the battery, to avoid explosion and fire. Areas with inflammables and explosives include, but are not limited to:

- Gas station
- Area for storing fuels (such as the bunk under the deck of a ship)
- Device/Vehicle for transporting and storing fuels or chemical products
- Area with chemical substances and particles (such as: granule, dust, metal powder) in the air
- Area with the sign of "Explosives"
- Area with the sign of "Turn off bi-direction wireless equipment"
- Area where it is generally suggested to stop the engine or a vehicle

# **Storage Environment**

- Do not place magnetic storage media such as magnetic cards and floppy disks near the phone. Radiation from the phone may erase the information stored on them.
- Do not put your phone, battery, or other accessories in containers with strong magnetic field, such as an induction cooker and a microwave oven. Otherwise, circuit failure, fire, or explosion may occur.
- Do not leave your phone, battery, or charger in a very hot or cold place. Otherwise, malfunction of the products, fire, or explosion may occur.
- Do not place sharp metal objects such as pins near the earpiece. The earpiece may attract these objects and hurt you when you are using the phone.
- Do not subject your phone, battery, and charger to serious collision or shock. Otherwise, battery leakage, phone malfunction, overheat, fire, or explosion may occur.
- Do not put your phone in the back pocket of your trousers or skirt, to avoid phone damage while seated.

# **Children Safety**

- Put your phone, battery, and charger in places beyond the reach of children. Do not allow children to use the phone, battery, or charger without quidance.
- Do not allow children to put the battery in mouth, for electrolyte in the battery is poisonous.
- Do not allow children to touch the small fittings. Otherwise, suffocation or gullet jam can be caused if children swallow the small fittings.

#### **Operating Environment**

# **Operating Environment**

- he phone, battery, and charger are not water-resistant. Keep them dry. Protect the phone, battery and charge from water or vapor. Do not touch the phone with a wet hand. Otherwise, short-circuit and malfunction of the product or electric shock may occur.
- Do not use the phone in dusty, damp and dirty places or places with magnetic field. Otherwise, malfunction of the circuit may occur.
- Do not turn on or off the phone when it is near your ears to avoid negative impact on your health.
- When carrying or using the phone, keep the antenna at least one inch (2.5 centimeters) away from your body, to avoid negative impact on your health caused by radio frequency leakage.
- If you feel uncomfortable (such as falling sick or qualm) after playing games on your phone for a long time, please go to see a doctor immediately.
- On a thunder stormy day, do not use your phone outdoors or when it is being charged.
- Do not touch the antenna when a call is going on. Touching the antenna may affect call quality and cause the phone to operate with more power. As a result, the talk time and standby time are shortened.
- The phone may interfere with nearby TV sets, radios and PCs.
- In accordance with international standards for radio frequency and radiation, use phone accessories approved by the manufacturer only.

# **Cleaning and Maintenance**

- Before you clean or maintain the phone, turn off the phone and disconnect it from the charger. Otherwise, electric shock or short-circuit of the battery or charger may occur.
- Do not use any chemical detergent, powder, or other chemical agent (such as alcohol and benzene) to clean the phone and the charge. Otherwise, part damage or a fire can be caused. You can clean the phone and the charger with a piece of soft antistatic cloth that is a little wet.
- Keep the plug dry when you clean it, to prevent fire.
- If the phone or any of its fittings does not work, turn to the local authorized service center for help.

# **Environmental Protection**

- Please observe the local regulations regarding the disposal of your packaging materials, exhausted battery and old phone and please promote their recycling. Do not dispose of exhausted battery or old phone in municipal waste.
- This HUAWEI device complies with Directive 2002/ 95/EC on the restriction of the use of certain hazardous substances in electrical and electronic equipment.

 $\mathbb{\overline{X}}$ : This symbol indicates that the equipment carrying this mark must NOT be thrown into general waste but should be collected separately and properly recycled under local regulations.

# **Emergency Calls**

You can use your phone for emergency calls. However, connections in all conditions cannot be guaranteed. You should never rely solely on the phone for essential communications.

#### **Battery**

- Use the battery approved by the manufacturer only. Otherwise, explosion may occur.
- Do not dispose of the battery in fire. Otherwise, the battery may ignite or explode.
- Do not connect two poles of the battery with conductors such as cables, jewelries or any other metal material. Otherwise, the battery is short-circuited and it may burn your body.
- Do not disassemble the battery or solder the battery poles. Otherwise fluid leakage, overheat, fire, or explosion may occur.
- If there is battery leakage, smoke, or strange smell, stop using the battery and keep it away from open

#### **Charger**

flame to avoid fire or explosion. Then turn to an authorized maintenance engineer for help.

- The battery is not fully charged when delivered. Plug the charger cable into the bottom of the phone, plug the power supply unit into a mains power socket and charge for at least two hours.
- If the battery fluid contacts your skin or cloth, wash with clean water immediately to avoid irritation to the skin.
- If the battery fluid gets into eyes, do not rub your eyes. Otherwise, your eyes can be hurt. Wash with clean water and go to see a doctor immediately.
- If there is battery deformation, color change or abnormal heating while you charge or store the battery, take it out immediately and stop using it. Otherwise, battery leakage, overheat, explosion, or fire may occur.
- When installing the battery, do not push the battery by force lest battery fluid leak out or the battery crack.
- Do not take out the battery when the phone is turned on.

• If you do not use the battery for a long time, store it in normal temperature after charging.

# **Charger**

- Use the charger approved by the phone manufacturer only. Any violation of this rule may result in fire or malfunction of the charger.
- Do not short-circuit the charger. Short-circuiting the charger may cause fire or malfunction of the charger.
- If the power cord is damaged (for example, the lead is exposed or broken), or the plug becomes loose, stop using the power cord at once. Otherwise, electric shock, short-circuit of the charger, or fire may occur.
- Keep the charger dry. Once water or other liquid leaks into the charger, electrical leakage or other faults may occur.
- Do not use the charger in a dusty and damp environment.
- Keep the power cord away from any heating appliance.
- Ensure the charger is properly plugged into the power socket properly when charging the battery. Improper insertion may result in electric shock, fire, or explosion. To unplug the charger, pull the plug off rather than tear off the power cord.
- Do not place any heavy object on the power cord of the charger. Do not damage, change, or pluck the power cord. Otherwise electric shock or fire may occur.
- When you are charging the battery with the charger, do not touch the plug, power cord or the charger with a wet hand. Otherwise, electric shock can be caused.
- Once the liquid such as water leaks into the charger, remove the plug of the charger from the socket immediately. Otherwise, overheating, fire and other malfunction may occur.

# **Using the USB Cable**

To use the USB cable, please strictly obey the following rules. Otherwise, your phone or PC may be damaged:

- To connect your phone and PC with the USB cable, connect to the phone at first, and then connect to the PC.
- In the process of communication between your phone and PC, it is strictly forbidden to plug or pull out the USB cable.
- To disconnect your phone and PC from the USB cable, disconnect from the PC at first, and then disconnect from the phone.

# **Certification Information (SAR)**

THIS DEVICE MEETS THE GOVERNMENT'S REQUIREMENTS FOR EXPOSURE TO RADIO FREQUENCY ELECTROMAGNETIC FIELD.

Your mobile phone is a low-power radio transmitter and receiver. When it is turned on, it emits low levels of radio frequency energy (also known as radio waves or radio frequency fields).

Governments around the world have adopted comprehensive international safety guidelines, developed by scientific organizations, e.g. ICNIRP (International Commission on Non-Ionizing Radiation Protection)

#### **Certification Information (SAR)**

and IEEE (Institute of Electrical and Electronics Engineers Inc.), through periodic and thorough evaluation of scientific studies. These guidelines establish permitted levels of radio wave exposure for the public. The levels include a safety margin designed to assure the safety of all persons, regardless of age and health, and to account for any variations in measurements.

Specific Absorption Rate (SAR) is the unit of measurement for the amount of radio frequency energy absorbed by the body when using a mobile phone. The SAR value is determined at the highest certified power level in laboratory conditions, but the actual SAR level of the mobile phone while operating can be well below the value. This is because the mobile phone is designed to use the minimum power required to reach the network.

All models of Huawei's mobile phone are designed to meet radio frequency exposure guidelines. Before a phone model is available for sale to the public, it must be tested according to the technical standard-EN 50361 and does not exceed the limit established by

the European Council Recommendation: 1999/519/ EC for safe exposure. The tests are performed in using positions (that is, at the ear) as required by the EN50361 for each model.

The SAR limit adopted by the 1999/519/EC is 2.0 watts/kilogram (W/kg) averaged over ten gram of tissue. The highest SAR value for this device type when tested at the ear is 0.891 W/kg, and when properly worn on the body is 0.923 W/kg.

All models of Huaweii's mobile phone are designed to meet radio frequency exposure guidelines. Before a phone model is available for sale to the public, it must be tested and certified to the FCC that it does not exceed the limit established by the governmentadopted requirement for safe exposure. The tests are performed in positions and locations (that is, at the ear and worn on the body) as required by the FCC for each model. For body worn operation, this phone has been tested and meets FCC RF exposure guidelines when the handset is positioned a minimum of 15 mm from the body with an accessory that contains no

#### **Certification Information (SAR)**

metal part. Use of other accessories may not ensure compliance with FCC RF exposure guidelines.

The SAR limit adopted by the USA and Canada is 1.6 watts/kilogram (W/kg) averaged over one gram of tissue. The highest SAR value reported to the FCC and IC for this device type when tested for use at the ear is 0.272 W/kg, and when properly worn on the body is 0.783 W/kg.

This device complies with Part 15 of the FCC Rules. Operation is subject to the condition that this device does not cause harmful interference.

# **EU Declaration of Conformity**

according to the Radio Equipment and Telecommunications Terminal Equipment Directive 1999/5/EC For the following equipment Product: WCDMA/GPRS/GSM Mobile Phone Type Designation/Trademark: HUAWEI/U1211 Manufacturer's Name: Huawei Technologies Co.,Ltd. Manufacturer's Address: Bantian, Longgang District, Shenzhen, 518129, Guangdong, P. R. China.

is herewith confirmed to comply with the requirements set out in the Council Directive1999/5/EC for radio equipment and telecommunications terminal equipment. For the evaluation of the compliance with this Directive, the following standards were applied:

Safety: EN 60950-1:2001 First Edition;

Health: EN 50360:2001; EN 50361:2001;

EMC: EN 301 489-1 V1.4.1; EN 301 489-24 V1.2.1; EN 301489-7 1.2.1; EN 301489-17 1.2.1;

Radio: EN 301 511 V9.0.2; EN 301 908-1 V2.2.1; EN 301 908-2 V2.2.1; EN 300 328 V1.4.1;

Responsible for making this declaration is the: Manufacturer.

#### **FCC Statement**

This equipment has been tested and found to comply with the limits for a Class B digital device, pursuant to Part 15 of the FCC Rules. These limits are designed to provide reasonable protection against harmful interference in a residential installation. This equipment generates, uses and can radiate radio fre-

#### **Certification Information (SAR)**

quency energy and, if not installed and used in accordance with the instructions, may cause harmful interference to radio communications. However, there is no guarantee that interference will not occur in a particular installation. If this equipment does cause harmful interference to radio or television reception, which can be determined by turning the equipment off and on, the user is encouraged to try to correct the interference by one or more of the following measures:

- Reorient or relocate the receiving antenna.
- Increase the separation between the equipment and receiver.
- Connect the equipment into an outlet on a circuit different from that to which the receiver is connected.
- Consult the dealer or an experienced radio/TV technician for help.

This device complies with Part 15 of the FCC Rules and with RSS-210 of Industry Canada.

Operation is subject to the following two conditions:

(1) This device may not cause harmful interference, and

(2) This device must accept any interference received, including interference that may cause undesired operation.

**Warning**: Changes or modifications made to this equipment not expressly approved by HUAWEI may void the FCC authorization to operate this equipment.

# **16Acronyms and Abbreviations**

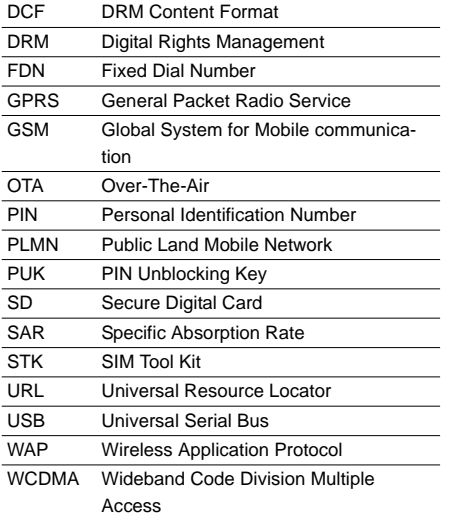

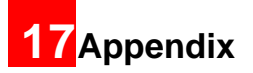

The phone supports image files, video files and audio files of many formats. For details, see the following table.

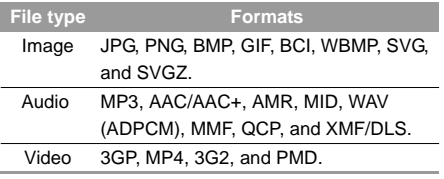

**Note** In some cases, the preceding media formats may not be supported.

# Index

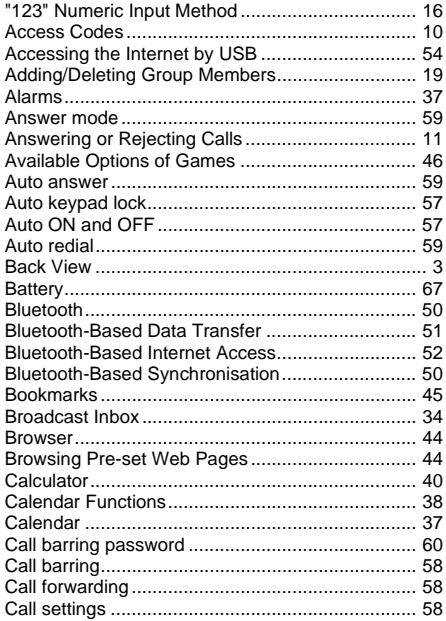

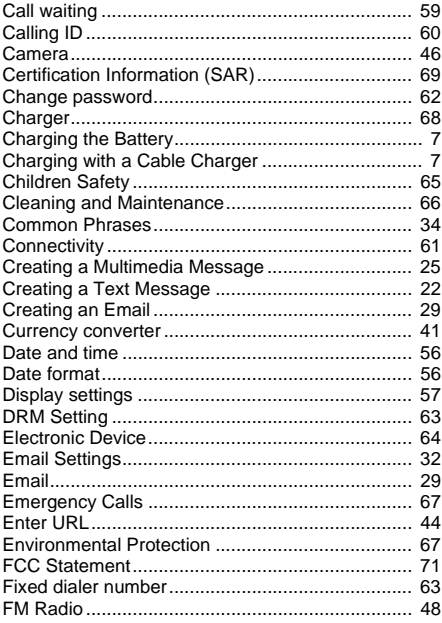

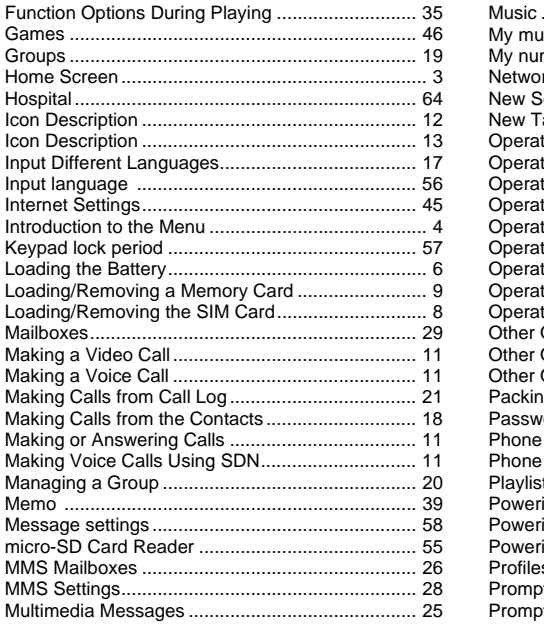

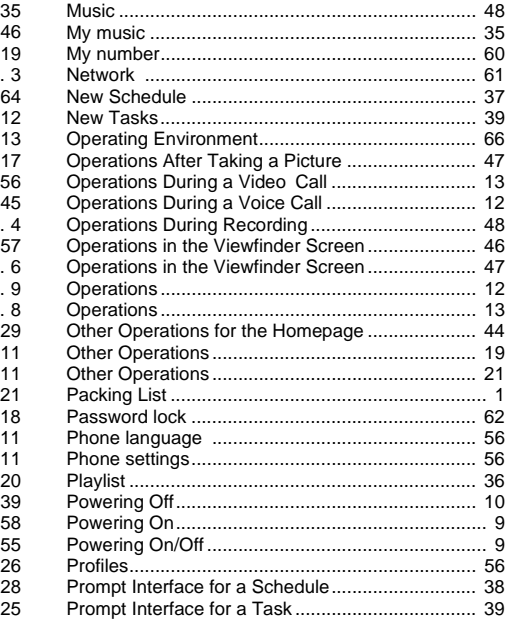

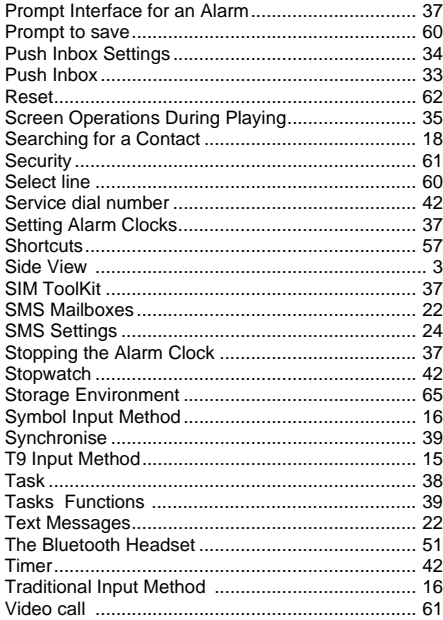

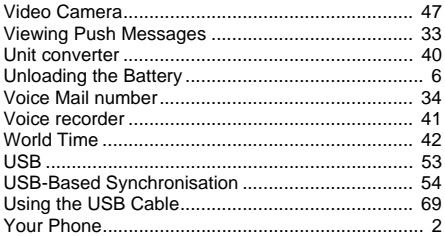